# R&S®TSMA6, R&S®TSMA6B Autonomous Mobile Network Scanner Release Notes

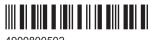

4900800502 Version 22

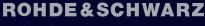

Make ideas real

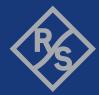

The software makes use of several valuable open source software packages. For information, see the "Open Source Acknowledgment" provided with the product.

© 2024 Rohde & Schwarz Muehldorfstr. 15, 81671 Muenchen, Germany Phone: +49 89 41 29 - 0 Email: info@rohde-schwarz.com

Internet: www.rohde-schwarz.com

Subject to change – data without tolerance limits is not binding.

R&S® is a registered trademark of Rohde & Schwarz GmbH & Co. KG.

The Bluetooth<sup>®</sup> word mark and logos are registered trademarks owned by Bluetooth SIG, Inc. and any use of such marks by Rohde & Schwarz is under license.

CDMA2000® is a registered trademark of the Telecommunications Industry Association (TIA-USA).

The terms HDMI, HDMI High-Definition Multimedia Interface, HDMI trade dress and the HDMI Logos are trademarks or registered trademarks of HDMI Licensing Administrator, Inc.

"WiMAX", "Mobile WiMAX", "Fixed WiMAX", "WiMAX Forum", "WiMAX Certified", "WiMAX Forum Certified", "WiGRID", the WiMAX Forum logo, the WiMAX Forum Certified logo and the WiGRID logo are trademarks or registered trademarks of the WiMAX Forum. All other trademarks are the properties of their respective owners.

4900.8005.02 | Version 22 | R&S®TSMA6, R&S®TSMA6B

Throughout this manual, R&S<sup>®</sup> is indicated as R&S.

## Contents

| 1     | Information on the current version and history | . 5 |
|-------|------------------------------------------------|-----|
| 1.1   | Version 04.09.03.00                            | . 5 |
| 1.2   | Version 04.08.10.01                            | . 5 |
| 1.3   | Version 04.08.10.00                            | . 6 |
| 1.4   | Version 04.07.00.03                            | . 7 |
| 1.5   | Version 04.06.00.15                            | . 8 |
| 1.6   | Version 04.05.00.11                            | . 8 |
| 1.7   | Version 04.05.00.08                            | . 9 |
| 1.8   | Version 04.04.00.04                            | 10  |
| 1.9   | Version 04.03.00.12                            | 11  |
| 1.10  | Version 04.02.02.02                            | 12  |
| 1.11  | Version 04.01.00.04                            | 13  |
| 1.12  | Version 04.00.14.05                            | 14  |
| 1.13  | Version 04.00.09.04                            | 14  |
| 1.14  | Version 03.07.03.02                            | 15  |
| 1.15  | Version 03.06.02.01                            | 16  |
| 1.16  | Version 03.05.01.05                            | 17  |
| 1.17  | Version 03.04.01.04                            | 18  |
| 1.18  | Version 03.03.01.03                            | 18  |
| 1.19  | Version 03.01.01.04                            | 19  |
| 1.20  | Version 03.00.11.00                            | 20  |
| 1.21  | Version 03.00.10.02                            | 21  |
| 1.22  | Version 02.22.03.00 (initial version)          | 22  |
| 2     | Installing firmware and software updates       | 23  |
| 2.1   | Downloading setup files                        | 23  |
| 2.2   | Prerequisites                                  | 23  |
| 2.3   | Preparing installation                         | 25  |
| 2.4   | Executing setup                                | 26  |
| 2.4.1 | Local execution of the setup file              | 26  |
| 2.4.2 | Remote execution of the setup file             | 29  |
| 2.4.3 | Installation using a USB stick                 | 34  |

| 2.4.4 | Firmware updated - mainboard flash                     | 37 |
|-------|--------------------------------------------------------|----|
| 2.5   | Calling R&S TSMAx web-GUI                              |    |
| 3     | R&S TSME Tools installation                            | 39 |
| 3.1   | Preparation                                            | 39 |
| 3.2   | R&S TSME Tools local installation                      | 39 |
| 3.3   | R&S TSME Tools remote installation                     | 40 |
| 3.4   | R&S TSME Tools installation using a USB stick          | 41 |
| 4     | Microsoft EDGE browser installation                    | 42 |
| 4.1   | Preparation                                            | 43 |
| 4.2   | Microsoft EDGE browser local installation              | 43 |
| 4.3   | Microsoft EDGE browser remote installation             | 44 |
| 4.4   | Microsoft EDGE browser installation using a USB stick  | 44 |
| 5     | Software installation                                  | 45 |
| 5.1   | Remote ViCom server software                           |    |
| 5.1.1 | Preparation                                            | 46 |
| 5.1.2 | ViCom server local installation                        | 46 |
| 5.1.3 | ViCom server remote installation                       | 47 |
| 5.1.4 | ViCom server installation using a USB stick            |    |
| 5.2   | R&S NESTOR software                                    |    |
| 5.2.1 | Preparation                                            | 49 |
| 5.2.2 | NESTOR local installation                              | 50 |
| 5.2.3 | NESTOR remote installation                             | 50 |
| 5.2.4 | NESTOR installation using a USB stick                  | 51 |
| 5.3   | R&S SmartONE setup (SmartBenchmarker, ROMES, QualiPoc) | 52 |
| 5.3.1 | Preparation                                            | 53 |
| 5.3.2 | SmartONE local installation                            | 53 |
| 5.3.3 | SmartONE remote installation                           | 53 |
| 5.3.4 | SmartONE installation using a USB stick                | 54 |
| 5.3.5 | Initial software start / measurement mode selection    | 55 |
| 6     | Contacting customer support                            | 59 |

Version 04.08.10.01

## 1 Information on the current version and history

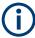

### Variants: R&S TSMA6, R&S TSMA6B

All described procedures in these release notes are valid for these variants. In this case, the general term "TSMAx" is used. For different procedures, the specific variant is mentioned explicitly.

### 1.1 Version 04.09.03.00

#### **New features**

| Version     | Contents                                                                                                    |
|-------------|----------------------------------------------------------------------------------------------------|
| 04.09.03.00 | Deactivation of WiFi in Windows results in a status error message (WLAN and WLAN AP can not be activated via web-GUI) |

### Improvement

| Version     | Contents                                                                                                 |
|-------------|----------------------------------------------------------------------------------------------------|
| 04.09.03.00 | R&S License Server Manager upgrade to version 2.14.0.1781                                                |
| 04.09.03.00 | Content of firmware log file extended with an entry for the active BIOS revision                         |
| 04.09.03.00 | Web-GUI reports the error code of a failed R&S TSMA6x installation (firmware, software, Windows upgrade) |

### Solved problems

n.a

**Known issues** 

n.a

### 1.2 Version 04.08.10.01

#### **New features**

n.a

#### Improvement

n.a

### Solved problems

| Version     | Contents                                                                                    |
|-------------|---------------------------------------------------------------------------------------------|
| 04.08.10.01 | R&S SmartOne setup failed due to wrong or missing . NET and ${\tt MS}~{\tt Redist}$ package |

#### Known issues

| Version     | Contents                                                                                             |
|-------------|----------------------------------------------------------------------------------------------------|
| 04.08.10.01 | ROMES iPhone 13/14 support is not supported on R&S TSMA6/TSMA6B as Bluetooth pairing is not possible |

### 1.3 Version 04.08.10.00

#### **New features**

| Version     | Contents                                                     |
|-------------|--------------------------------------------------------------|
| 04.08.10.00 | web-GUI: "Install" button for Debian setup (R&S TSMA6B only) |

### Improvement

| Version     | Contents                                                                                                    |
|-------------|----------------------------------------------------------------------------------------------------|
| 04.08.10.00 | Switch to compiler version VS2022                                                                                                    |
| 04.08.10.00 | Device Footprint: The HotfixList section is updated when a Windows update package is installed. The path to the device footprint file is:<br>C:\ProgramData\Rohde-Schwarz\TSMA\SoftwareData.xml |
| 04.08.10.00 | ViComWeb mode: extended measurement configuration and preparation for future usage of this mode                                                                                                 |

| Version     | Contents                                                                                                    |
|-------------|----------------------------------------------------------------------------------------------------|
| 04.08.10.00 | Power on self-test fails sporadically due to faulty LAN adapter configuration. (R&S TSMA6B only).                             |
| 04.08.10.00 | web-GUI: LAN adapter configuration to "DHCP" sometimes fails during power-on initializa-<br>tion                              |
| 04.08.10.00 | web-GUI: Removal of paired Bluetooth devices is not possible.                                                                 |
| 04.08.10.00 | web-GUI: Option key installation - The status text is not updated and remains at "Installing scanner license key in progress" |
| 04.08.10.00 | web-GUI: LAN configuration - The status text is not updated and remains at "Changing IP settings in progress"                 |

### Known issues

| Version     | Contents                                                                                             |
|-------------|----------------------------------------------------------------------------------------------------|
| 04.08.10.00 | ROMES iPhone 13/14 support is not supported on R&S TSMA6/TSMA6B as Bluetooth pairing is not possible |

### 1.4 Version 04.07.00.03

#### **New features**

| Version     | Contents                            |
|-------------|-------------------------------------|
| 04.07.00.03 | New mode of operation: R&S ViComWeb |

### Improvement

| Version     | Contents                                                                                                    |
|-------------|----------------------------------------------------------------------------------------------------|
| 04.07.00.03 | WLAN adapter settings initialized with default settings after first boot up as long as no cus-<br>tomer settings were applied                                          |
| 04.07.00.03 | After switching the measurement mode, the web-GUI browser window is minimized and the measurement application (R&S SmartONE Expert) is in the foreground of the screen |
| 04.07.00.03 | Update R&S License Server (v2.10.1.1712) and R&S SmartCard Reader (v1.4.0.0)                                                                                           |
| 04.07.00.03 | Update online help                                                                                                    |
| 04.07.00.03 | Sleep mode disabled for R&S TSMA6                                                                                                    |
| 04.07.00.03 | One common select box for all the setup files in the web-GUI page "Update"                                                                                             |

### Solved problems

| Version     | Contents                                                                                                    |
|-------------|----------------------------------------------------------------------------------------------------|
| 04.07.00.03 | Wrongly indicated measurement mode in the web-GUI during power-up (the start-up sequence is indicated in the web-GUI status line) |
| 04.07.00.03 | WLAN app crash / watchdog-triggered system reboots during periods of high CPU load                                                |
| 04.07.00.03 | Failing reset of low battery beep alarm on R&S TSMA6B (555164)                                                                    |
| 04.07.00.03 | Scanner band configuration is not possible in the web-GUI                                                                         |
| 04.07.00.03 | Service sometimes does not start in R&S NESTOR probe mode                                                                         |

### **Known issues**

n.a

### 1.5 Version 04.06.00.15

### New features

| Version     | Contents                                                                                                    |
|-------------|----------------------------------------------------------------------------------------------------|
| 04.06.00.15 | R&S SmartONE Debian installer bundle (version 1.12.1.0) added to firmware setup                                                   |
| 04.06.00.15 | QualiPoc selectable as default operation mode in the web-GUI after power-up                                                       |
| 04.06.00.15 | Launching Debian installation for Quectel modem from the web-GUI-Restore page with shortkey <ctrl> + <alt> + <i></i></alt></ctrl> |

### Improvement

| Version     | Contents                                                                                                    |  |
|-------------|----------------------------------------------------------------------------------------------------|--|
| 04.06.00.15 | Speeded up and reworked mode switching in the web-GUI for R&S SmartONE Standard / Expert / QualiPoc                                                      |  |
|             | R&S TSMA6B image stick (https://scdn.rohde-schwarz.com/ur/pws/dl_downloads/pdm/software/<br>4901_4955_00/TSMA6B-NUC8v7PNB-W10_64Bit-ImageStick_1_03.zip) |  |
| v1.03       | Debian check added to R&S TSMA6B Image Stick v.1.03                                                                                                    |  |
| v1.03       | R&S TSMA6B Image Stick Creator tool v1.03 requests admin rights per default                                                                              |  |

### Solved problems

| Version     | Contents                                                                                                    |
|-------------|----------------------------------------------------------------------------------------------------|
| 04.06.00.15 | Web-GUI not accessible (device not running) after firmware update or after a restart when a Quectel modem is connected |
| 04.06.00.15 | Wrong environmental variable <code>RS_OPERATION_MODE</code> set when switched to "QualiPoc" mode                       |

### **Known issues**

n.a

### 1.6 Version 04.05.00.11

### **New features**

n.a

#### Improvement

n.a

### Solved problems

| Version          | Contents                                                                 |
|------------------|--------------------------------------------------------------------------|
| 04.05.00.11      | R&S TSMAx SmartONE setup incomplete due to missing .NET 4.8 installation |
| 04.05.00.11      | Timeout for R&S SmartONE mode switches increased                         |
| TSMAx-EDGE-Setup |                                                                          |
| 04.02.02.02      | Missing EDGE browser desktop icon                                        |

#### **Known issues**

n.a

### 1.7 Version 04.05.00.08

#### **New features**

| Version     | Contents                                                                          |
|-------------|-----------------------------------------------------------------------------------|
| 04.05.00.08 | Sleep mode for remote management access in power down mode                        |
| 04.05.00.08 | Extended R&S TSMA6B web-GUI features to archive and restore a Debian installation |

### Improvement

| Version     | Contents                                                                                            |
|-------------|----------------------------------------------------------------------------------------------------|
| 04.05.00.08 | Blocked firmware setup on R&S TSMA devices                                                          |
| 04.05.00.08 | Revised watchdog disable feature in the web-GUI                                                     |
| 04.05.00.08 | Updated online help                                                                                 |
| 04.05.00.08 | Status registers of batteries are outputted in the firmware log file via new command in the web-GUI |
| 04.05.00.08 | Extended firmware log file entries                                                                  |
| 04.05.00.08 | Firmware log file is accessible from the web-GUI                                                    |
| 04.05.00.08 | Removal of the obsolete R&S License Key Manager tool                                                |

| Version     | Contents                                                                                                    |
|-------------|----------------------------------------------------------------------------------------------------|
| 04.05.00.08 | Repower with connected battery pack unit sometimes not possible after batteries were set to shipping mode due to low charge |
| 04.05.00.08 | Firmware service crashes with latest Windows updates                                                                        |
| 04.05.00.08 | Wrong registry key in "SmartMonitor" mode                                                                                   |

| Version     | Contents                                                                                           |
|-------------|----------------------------------------------------------------------------------------------------|
| 04.05.00.08 | Corrupted file system when recovering master images with a Debian installation                     |
| 04.05.00.08 | WLAN access point select box in the web-GUI sometimes with no entries for a client con-<br>nection |

### **Known issues**

n.a

### 1.8 Version 04.04.00.04

### **New features**

| Version     | Contents                                                                                       |
|-------------|------------------------------------------------------------------------------------------------|
| 04.04.00.04 | Support of R&S TSPC-U2L2 USB2LAN adapter                                                       |
| 04.04.00.04 | Enable/disable hardware watchdog via web-GUI                                                   |
| 04.04.00.04 | List CPU board type in the web-GUI "Overview" page                                             |
| 04.04.00.04 | Switch batteries into shipping mode when reaching critical charge (< 3 %)                      |
| 04.04.00.04 | Firmware must no longer be installed on the R&S TSMA (product reached end of firmware support) |

### Improvement

| Version     | Contents                                             |
|-------------|------------------------------------------------------|
| 04.04.00.04 | Update .NET to v6.0                                  |
| 04.04.00.04 | Update License Server Manager to v2.5.01660          |
| 04.04.00.04 | Update R&S TSME Tools to v1.8.0.1                    |
| 04.04.00.04 | Update scanner interface DLLs to v49.40              |
| 04.04.00.04 | Add "Windows Update" select box in the web-GUI       |
| 04.04.00.04 | Increase number of firmware log files (20 log files) |

| Version     | Contents                                                                                       |
|-------------|------------------------------------------------------------------------------------------------|
| 04.04.00.04 | Start R&S NESTOR monitoring workspace via web-GUI not possible                                 |
| 04.04.00.04 | IPv4 protocol sometimes unselected in network adapter settings                                 |
| 04.04.00.04 | Windows cold start via "Power On" button does not work as expected                             |
| 04.04.00.04 | Keep charging LEDs on when device is powered down and battery pack is connected to external DC |

| Version     | Contents                                                                                   |
|-------------|--------------------------------------------------------------------------------------------|
| 04.04.00.04 | Unpower DC AUX output on battery pack unit when R&S TSMA6x is switched off (Ticket 407745) |
| 04.04.00.04 | Restart via SCPI command freezes display                                                   |

### **Known issues**

| Version     | Contents                                                                                                    |
|-------------|----------------------------------------------------------------------------------------------------|
| 04.04.00.04 | Restore of an R&S TSMA6B user backup fails if the captured image contains a Debian installation                    |
| 04.04.00.04 | Restore of a captured R&S TSMA6B image fails with R&S TSMAB image stick v1.00 if it contains a Debian installation |

### 1.9 Version 04.03.00.12

#### New features

| Version     | Contents                                                                                                    |
|-------------|----------------------------------------------------------------------------------------------------|
| 04.03.00.12 | web-GUI: WLAN settings configurable (band, mode)                                                                                                    |
| 04.03.00.12 | web-GUI: shows installed TSMx Windows driver update                                                                                                    |
| 04.03.00.12 | Utilities: Windows driver update (includes driver for GNSS receiver LS2303x-UDG) and<br>security package for R&S TSMA6 and R&S TSMA6B<br>• https://www.rohde-schwarz.com/firmware/tsma6/<br>• https://www.rohde-schwarz.com/firmware/tsma6b/ |
| 04.03.00.12 | Utilities: TSMA6B Image Stick v01.00 (https://www.rohde-schwarz.com/software/tsma6b/)                                                                                                    |

### Improvements

| Version     | Contents                                                                                                    |
|-------------|----------------------------------------------------------------------------------------------------|
| 04.03.00.12 | Selected "Mode of operation" (SmartONE Standard/Expert/QualiPoc) will be reselected after R&S SmartONE setup is finished |
| 04.03.00.12 | Execution of the R&S TSMAx-SmartONE-Setup from version 22.0 is limited to R&S TSMA6 and R&S TSMA6B platforms             |
| 04.03.00.12 | web-GUI: NESTOR mode with selectable "Autostart"                                                                         |
| 04.03.00.12 | Extended entries in firmware log file (C:\ProgramData\Rohde-Schwarz\TSMA\*.log)                                          |
| 04.03.00.12 | Updated online help (v10 with R&S TSMA6B, v03 with R&S TSMA6B)                                                           |

### Solved problems

| Version     | Contents                                                           |
|-------------|--------------------------------------------------------------------|
| 04.03.00.12 | R&S NESTOR probe mode does not work via TSMA WLAN AP (RTC 917243)  |
| 04.03.00.12 | Power off in scanner mode                                          |
| 04.03.00.12 | Memory leak in firmware service                                    |
| 04.03.00.12 | R&S TSMA6x device state indication via "Mode" LED                  |
| 04.03.00.12 | The R&S TSMA6x battery pack LEDs are sometimes on after power down |

#### **Known issues**

n.a

### 1.10 Version 04.02.02.02

#### **New features**

n.a

### Improvements

| Version                                                | Contents                                                                           |
|--------------------------------------------------------|------------------------------------------------------------------------------------|
| 04.02.02.02 Update online help TSMA6, TSMA6B.          |                                                                                    |
| 04.02.02.02                                            | User/factory restore with the option to delete the data partition $\mathbb{D}$ : / |
| 04.02.02.02                                            | Password confirmation required when changing WLAN key and Windows user password    |
| 04.02.02.02                                            | TSMAx EDGE browser version is displayed in the web-GUI                             |
| 04.02.02.02 SmartONE setup runs independent of PC Mode |                                                                                    |
| TSMAx-EDGE-Setup                                       |                                                                                    |
| 04.02.02.01                                            | Installs EDGE browser as default                                                   |
| 04.02.02.01                                            | EDGE version 93.01.961.38                                                          |

| Version     | Contents                                                                                        |
|-------------|-------------------------------------------------------------------------------------------------|
| 04.02.02.02 | Limitation of displayed license keys in the web-GUI                                             |
| 04.02.02.02 | Restart of "SmartONE" mode in the web-GUI via "Submit" button after applica-<br>tion was closed |
| 04.02.02.02 | Rear panel LED indication aligned with firmware update status                                   |
| 04.02.02.02 | Updated driver signature for PSoC MCU driver                                                    |

| Version     | Contents                                                       |
|-------------|----------------------------------------------------------------|
| 04.02.02.02 | Restart after HW watchdog assert                               |
| 04.02.02.02 | Commanding SmartONE Expert mode "IP-Controlled" in the web-GUI |

#### **Known issues**

n.a

### 1.11 Version 04.01.00.04

#### **New features**

| Version          | Contents                                           |
|------------------|----------------------------------------------------|
| 04.01.00.04      | New measurement mode "Smart Monitor"               |
| TSMAx-EDGE-Setup |                                                    |
| 04.01.00.05      | Dedicated TSMA6/B setup for Microsoft EDGE browser |

### Improvements

| Version     | Contents                                                                                                    |
|-------------|----------------------------------------------------------------------------------------------------|
| 04.01.00.04 | Improved synchronization between "SmartBenchmarker" / "ROMES" launcher and measurement mode selection in the TSMAx web-GUI |
| 04.01.00.04 | "Flow Control" for TSMA6B scanner LAN ports disabled to achieve maximum data throughput                                    |
| 04.01.00.04 | OSA document update to v03                                                                                                 |
| 04.01.00.04 | Show paired Bluetooth devices in the web-GUI                                                                               |

### Solved problems

| Version     | Contents                                                          |
|-------------|-------------------------------------------------------------------|
| 04.01.00.04 | Web-GUI upload / download folder mix-up                           |
| 04.01.00.04 | Missing RemoteViCom.apk in download folder                        |
| 04.01.00.04 | Sporadic IP address mix-up of internal and external scanner port  |
| 04.01.00.04 | Interface-DLL does not report controller and RF board temperature |

#### **Known issues**

n.a

### 1.12 Version 04.00.14.05

### New features

| Version     | Contents       |
|-------------|----------------|
| 04.00.14.05 | TSMA6B support |

### Improvements

| Version     | Contents                                  |
|-------------|-------------------------------------------|
| 04.00.14.05 | Microcontroller flash with device restart |
| 04.00.14.05 | More detailed error log file              |
| 04.00.14.05 | TSMA6 online help updated to v08          |
| 04.00.14.05 | Disclaimer added                          |

### Solved problems

| Version     | Contents                                                                                                    |
|-------------|----------------------------------------------------------------------------------------------------|
| 04.00.14.05 | Bugfix HW watchdog/freezing (Defect 800077)                                                                            |
| 04.00.14.05 | Bugfix TSMA recovery (Defect 822641)                                                                                   |
| 04.00.14.05 | Bugfix IP address conflict (Defect 836789)                                                                             |
| 04.00.14.05 | Bugfix Hang-up with locked scanner access (Defect 768170)                                                              |
| 04.00.14.05 | Bugfix Power management topics (Defect 783225)                                                                         |
| 04.00.14.05 | Bugfix LAN adapter settings (Defect 783230)                                                                            |
| 04.00.14.05 | Scanner database update (available options TSMA6-K50, TSMA6-K51 were not displayed) (Defect 797434, CTS Ticket 797028) |

### **Known issues**

n.a

### 1.13 Version 04.00.09.04

### New features

| Version     | Contents                                                                             |
|-------------|--------------------------------------------------------------------------------------|
| 04.00.09.04 | Web-GUI & firmware integration of "Smart Benchmarker" / "ROMES Expert" mode (679652) |
| 04.00.09.04 | TSMAx firmware migration as a 64-bit process (652378)                                |

### Improvements

| Version     | Contents                                                                                                    |
|-------------|----------------------------------------------------------------------------------------------------|
| 04.00.09.04 | Update R&S SmartCard Service to v1.3.7.0 (710446)                                                                                                    |
| 04.00.09.04 | Update R&S LicenseServer to v1.19.2 (763346)                                                                                                    |
| 04.00.09.04 | Glitch detection for remote shut-down command (735495)                                                                                                    |
| 04.00.09.04 | TSMA6 Online Help updated to v07 (689654)                                                                                                    |
| 04.00.09.04 | R&S TSME Device Manager utility removed from firmware setup – a dedicated setup is available from R&S internet (https://www.rohde-schwarz.com/software/<br>tsma/) (699751) |
| 04.00.09.04 | Firmware data log file (783261)                                                                                                    |
| 04.00.09.04 | Improved scanner access method and application launch during start-up (783238)                                                                                             |
| 04.00.09.04 | Virtual Memory enabled per default (660418)                                                                                                    |

### Solved problems

| Version     | Contents                                                                                                    |
|-------------|----------------------------------------------------------------------------------------------------|
| 04.00.09.04 | User-specific WLAN client IP address settings are set to default after restart (677841)                                                                    |
| 04.00.09.04 | Boot problems with connected WiBu USB dongle (767411)                                                                                                    |
| 04.00.09.04 | LAN adapter settings sometimes mixed or have wrong IP address after power-up - especially for the external UsbToLAN adapters TSPC-U2L / TSPC-U2L2 (783230) |

### **Known issues**

n.a

### 1.14 Version 03.07.03.02

### **New features**

| Version     | Contents                                          |
|-------------|---------------------------------------------------|
| 03.07.03.02 | Change password feature added to web-GUI (647173) |

### Improvements

| Version     | Contents                                                                                                 |
|-------------|----------------------------------------------------------------------------------------------------|
| 03.07.03.02 | Restart via web-GUI triggers a power cycle on the output ports AUX 1/2 of the Battery Pack Unit (632077) |
| 03.07.03.02 | Low battery power off is triggered with at least one battery falling below 5 % charge. (650756)          |
| 03.07.03.02 | File upload size increased to 2 GB via web-GUI (667793)                                                  |
| 03.07.03.02 | Update Online Help v6 (663713)                                                                           |
| 03.07.03.02 | Update .NET Framework v4.8 (644116)                                                                      |

### Solved problems

| Version     | Contents                                                                    |
|-------------|-----------------------------------------------------------------------------|
| 03.07.03.02 | NESTOR license keys not detected after device startup (651490)              |
| 03.07.03.02 | Blocked Remote Desktop access in ROMES / NESTOR mode (652421)               |
| 03.07.03.02 | WLAN access point blocked when mobile phone OnePlus 7 is connected (653070) |
| 03.07.03.02 | Stability / USB enumeration issues of Mainboard controller (PSoC) (672447)  |

### **Known issues**

n.a

### 1.15 Version 03.06.02.01

### New features

n.a

### Improvements

| Version     | Contents                               |
|-------------|----------------------------------------|
| 03.06.02.01 | TSMA – LAN port driver update (394933) |

| Version     | Contents                                                                                         |
|-------------|--------------------------------------------------------------------------------------------------|
| 03.06.02.01 | Firmware flash procedure for micro-controller is sometimes started (577735)                      |
| 03.06.02.01 | TSMA6-BP (battery pack unit) - auxiliary power out is not switched off after power down (626415) |

| Version     | Contents                                                                                  |
|-------------|-------------------------------------------------------------------------------------------|
| 03.06.02.01 | TSMA6 - sporadically powers on when battery pack unit is connected with DC power (649082) |
| 03.06.02.01 | WLAN off/on cycle via rear panel slider does not start access point again (613383)        |
| 03.06.02.01 | TSMA - reduced fan speed due to wrong temperature read out (638228)                       |

#### **Known issues**

n.a

### 1.16 Version 03.05.01.05

#### **New features**

| Version     | Contents                                                             |
|-------------|----------------------------------------------------------------------|
| 03.05.01.05 | web-GUI: added TSME30DC info tab (522546)                            |
| 03.05.01.05 | web-GUI: NESTOR licenses are displayed and can be installed (489866) |

### Improvements

| Version     | Contents                      |
|-------------|-------------------------------|
| 03.05.01.05 | Updated TSME Tools v1.6.0.2   |
| 03.05.01.05 | Updated TSMA6 Online Help v04 |

### Solved problems

| Version     | Contents                                                                                             |
|-------------|----------------------------------------------------------------------------------------------------|
| 03.05.01.05 | web-GUI: file transfer / set default file path does not work (590601)                                |
| 03.05.01.05 | web-GUI: LAN port IP address configuration was sometimes not stored in LAN adapter settings (589168) |
| 03.05.01.05 | TSMA - missing shutdown indication via "Mode" LED (596839)                                           |
| 03.05.01.05 | TSMA - scanner only mode not possible (596839)                                                       |

### **Known issues**

n.a

### 1.17 Version 03.04.01.04

### New features

| Version     | Contents                                                                                                    |
|-------------|----------------------------------------------------------------------------------------------------|
| 03.04.01.04 | Support of connected R&S TSME6 in Auto-IP mode when SCAN port is configured to receive IP address automatically (576003) |
| 03.04.01.04 | Battery info of the Freerider 3 / 4 environment in the web-GUI and Windows tray icon (511743)                            |
| 03.04.01.04 | Support for NESTOR license key management (installation & query) in the web-GUI for R&S TSMA6 (SD Card) (489866)         |

#### Improvements

| Version     | Contents                                                                                                    |
|-------------|----------------------------------------------------------------------------------------------------|
| 03.04.01.04 | Extended Device Footprint info including installed Windows patches / C:\Pro-<br>gramData\Rohde-Schwarz\TSMA\SoftwareData.xml (514184) |
| 03.04.01.04 | Default power setting – "Auto Power On" (575793)                                                                                      |

### Solved problems

| Version     | Contents                                                                                                    |
|-------------|----------------------------------------------------------------------------------------------------|
| 03.04.01.04 | Wrong IP address for the WLAN access point in the web-GUI (571706)                                                |
| 03.04.01.04 | Scanner access error during power-on / selftest is not indicated via "Mode" LED (535474)                          |
| 03.04.01.04 | Web-GUI displays invalid IP addresses when LAN cable is removed (580280)                                          |
| 03.04.01.04 | LAN port IP settings in the web-GUI are sometimes not displayed correctly when configuration was changed (573505) |

### **Known issues**

n.a

### 1.18 Version 03.03.01.03

### New features

n.a.

### Improvements

| Version     | Contents                                    |
|-------------|---------------------------------------------|
| 03.03.01.03 | Generate Software Device Footprint (514184) |
| 03.03.01.03 | Enables 802.11n/ac mode (530267)            |
| 03.03.01.03 | Update TSMA6 Online Help v03 (561965)       |

### Solved problems

| Version     | Contents                                                                    |
|-------------|-----------------------------------------------------------------------------|
| 03.03.01.03 | Sporadic auto-power on when switched off and powered from TSMAx-BP (543921) |
| 03.03.01.03 | Power On / Selftest 'Mode' LED indication (532166)                          |
| 03.03.01.03 | User IP settings of LAN adapters are kept after firmware setup (571744)     |
| 03.03.01.03 | Local installation fails on TSMA (583467)                                   |
| 03.03.01.03 | Web-GUI shows ghost LAN adapter USB LAN 3 on TSMA (547615)                  |
| 03.03.01.03 | Wrong LAN adapter names on web-GUI overview page (554227)                   |

### **Known issues**

n.a

### 1.19 Version 03.01.01.04

### New features

| Version     | Contents                                              |
|-------------|-------------------------------------------------------|
| 03.01.01.04 | WLAN switch disables WLAN & Bluetooth module (519103) |
| 03.01.01.04 | Extended selftest and selftest result file (542753)   |

### Improvements

| Version     | Contents                                                                                                    |
|-------------|----------------------------------------------------------------------------------------------------|
| 03.01.01.04 | Extended LAN configuration features in the web-GUI – "SCAN" port set to receive IP address automatically (295872) |
| 03.01.01.04 | Updated Online Help (560374)                                                                                      |
| 03.01.01.04 | Updated TsmeTools v1.6.0.0 (560374)                                                                               |

### Solved problems

| Version     | Contents                                                                          |
|-------------|-----------------------------------------------------------------------------------|
| 03.01.01.04 | Auto Power Off / delay time overwritten (538845)                                  |
| 03.01.01.04 | Power on fails when battery pack is reconnected after previous power off (542695) |
| 03.01.01.04 | Wrong registry key for ROMES remote control (556449)                              |

#### **Known issues**

| Version     | Contents                                                                                             |
|-------------|----------------------------------------------------------------------------------------------------|
| 03.01.01.04 | Sporadic power on cycles when switched off and "Auto Power On" is enabled in power settings (557375) |

### 1.20 Version 03.00.11.00

### **New features**

| Version     | Contents                                                               |
|-------------|------------------------------------------------------------------------|
| 03.00.11.00 | R&S TSMA supported / one common firmware R&S TSMA / R&S TSMA6 (431129) |
| 03.00.11.00 | ROMES support (from v18.3)                                             |
| 03.00.11.00 | QualipocProbe support (from v18.3)                                     |

### Improvements

| Version     | Contents                               |
|-------------|----------------------------------------|
| 03.00.11.00 | OSA document update, OSA V2.0 (491523) |

| Version     | Contents                                                                                                    |
|-------------|----------------------------------------------------------------------------------------------------|
| 03.00.11.00 | WLAN AP not ended if activated for remote firmware installation via WLAN (528763)                                                                                      |
| 03.00.11.00 | Failed microcontroller flash – hang up in boot loader mode – missing PSoC device in Windows Device Manager – TSMAx could not be switched off via "Pwr" button (477236) |
| 03.00.11.00 | Restore indication via LED now with correct color (491624)                                                                                                    |
| 03.00.11.00 | Failed selftest / scanner interface blocked when WLAN switch is in "Off" position (519096)                                                                             |
| 03.00.11.00 | Blocked scanner interface is detected (494456)                                                                                                    |

| Version     | Contents                                                                                                    |
|-------------|----------------------------------------------------------------------------------------------------|
| 03.00.11.00 | HW watchdog assert triggers restart and not a shut-down (499006)                                              |
| 03.00.11.00 | Remote ViCom server could not start due to missing VS17 redist / solved with Remote ViCom setup v16.25(47662) |

### **Known issues**

| Version     | Contents                                                                                                    |
|-------------|----------------------------------------------------------------------------------------------------|
| 03.00.11.00 | NESTOR licenses could not be installed and verified in the web-GUI (489866)                                                                                                    |
| 03.00.11.00 | rViCom ≤ v16.25 / rViCom server could not be accessed via WLAN connection (476632)                                                                                                 |
| 03.00.11.00 | R&S TSMA6: A firmware upgrade from version 02.22.00.03 is not possible via WLAN. Choose a different way for upgrade (local, USB stick, reps. remote installation via LAN) (528763) |
| 03.00.11.00 | TSMA6 cannot be switched on (autopower on enabled) when a battery pack unit is connected, which has previously been shut down (542695)                                             |

### 1.21 Version 03.00.10.02

#### **New features**

| Version     | Contents                                                               |
|-------------|------------------------------------------------------------------------|
| 03.00.10.02 | R&S TSMA supported / one common firmware R&S TSMA / R&S TSMA6 (431129) |
| 03.00.10.02 | ROMES support (from v18.3)                                             |
| 03.00.10.02 | QualipocProbe support (from v18.3)                                     |

### Improvements

| Version     | Contents                               |
|-------------|----------------------------------------|
| 03.00.10.02 | OSA document update, OSA V2.0 (491523) |

| Version     | Contents                                                                                   |
|-------------|--------------------------------------------------------------------------------------------|
| 03.00.10.02 | WLAN AP not ended if activated for remote firmware installation via WLAN (528763)          |
| 03.00.10.02 | Restore indication via LED now with correct color (491624)                                 |
| 03.00.10.02 | Failed selftest / scanner interface blocked when WLAN switch is in "Off" position (519096) |
| 03.00.10.02 | Blocked scanner interface is detected (494456)                                             |

Version 02.22.03.00 (initial version)

| Version     | Contents                                                                                                    |
|-------------|----------------------------------------------------------------------------------------------------|
| 03.00.10.02 | HW watchdog assert triggers restart and not a shut-down (499006)                                              |
| 03.00.10.02 | Remote ViCom server could not start due to missing VS17 redist / solved with Remote ViCom setup v16.25(47662) |

### **Known issues**

| Version     | Contents                                                                                                    |
|-------------|----------------------------------------------------------------------------------------------------|
| 03.00.10.02 | NESTOR licenses could not be installed and verified in the web-GUI (489866)                                                                                               |
| 03.00.10.02 | rViCom $\leq$ v16.25 / rViCom server could not be accessed via WLAN connection (476632)                                                                                   |
| 03.00.10.02 | R&S TSMA6: A firmware upgrade from version 02.22.00.03 is not possible via WLAN. Choose a different way for upgrade (local, USB stick, reps. remote installation via LAN) |

### 1.22 Version 02.22.03.00 (initial version)

#### **New features**

| Version     | Contents                                                   |
|-------------|------------------------------------------------------------|
| 02.22.03.00 | Initial R&S TSMA6 release                                  |
| 02.22.03.00 | Support of R&S NESTOR starting from version v2.7.0         |
| 02.22.03.00 | Support of R&S ViCom starting from version v16.20          |
| 02.22.03.00 | User-specific configuration of WLAN SSID & key via web-GUI |
| 02.22.03.00 | Revised R&S TSMA Web-GUI                                   |

#### Improvements

n.a.

#### Solved problems

n.a.

### **Known issues**

| Version     | Contents                                                                  |
|-------------|---------------------------------------------------------------------------|
| 02.22.03.00 | Firmware set up not applicable for R&S TSMA                               |
| 02.22.03.00 | rViCom Server – WLAN connection not supported yet                         |
| 02.22.03.00 | R&S NESTOR options cannot be installed and read-out via the web-GUI       |
| 02.22.03.00 | The restore procedure is indicated by green blinking MODE LED (not blue). |

Prerequisites

## 2 Installing firmware and software updates

### 2.1 Downloading setup files

Firmware and R&S TSMAx Windows operating system update packages for the R&S TSMAx can be downloaded from the Rohde & Schwarz web page https://www.rohde-schwarz.com/us/firmware/tsmx. The firmware setup file can be found under the title R&S TSMAx Firmware V ww.xx.yy.zz.

The EDGE browser setup package can be downloaded from the Rohde & Schwarz web page https://www.rohde-schwarz.com/us/software/tsmx.

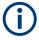

The R&S TSME Tools setup package must be downloaded as **distributor version** from the Rohde & Schwarz web page https://www.rohde-schwarz.com/us/software/ tsmx.

| Software / 8          |                                                                                                    |  |
|-----------------------|----------------------------------------------------------------------------------------------------|--|
| R&S <sup>®</sup> TSME | Tools - Distributor version for R&S*TSMA, R&S*TSMA6, and R&S*TSMAB                                                                                                    |  |
|                       | R&S <sup>#</sup> TSME Tools - Distributor version for R&S <sup>#</sup> TSMA, R&S <sup>#</sup> TSMA6, and R&S <sup>#</sup> TSMAB<br>TSME Tools installer for R&S <sup>#</sup> TSMA, R&S <sup>#</sup> TSMA6 and R&S <sup>#</sup> TSMA8B<br>Only applicable for R&S <sup>#</sup> TSMAx devices. |  |
| Version               | 1.8.2.1                                                                                                    |  |
| Date                  | 22-May-2023                                                                                                    |  |
| Size                  | 221 MB                                                                                                    |  |

For R&S NESTOR, R&S SmartONE and R&S ViCom, contact the appropriate sales channel.

### 2.2 Prerequisites

To execute the setup on the R&S TSMAx, the mode of operation has to be "PC Mode".

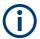

The PC Mode ist not necessary for the following software packages.

- R&S NESTOR
- R&S SmartONE
- 1. Open the R&S TSMA6B web GUI.
- The mode of operation is displayed in the "Overview" page. If the mode is already "PC Mode", you can skip this section.

| OHDE&SCHWA                              | RZ                    |                            |
|-----------------------------------------|-----------------------|----------------------------|
| TSMA6                                   | 🔇 Overview            |                            |
| Home                                    |                       |                            |
| Configuration<br>System<br>Connectivity | Overview IP Settings  | HW Info                    |
| File Transfer                           | Device Info           |                            |
| Options                                 | Туре                  | TSMA6B                     |
| Update                                  | Material No.          | 4900.8005k20               |
| Backup                                  | Serial No.            | 101025                     |
| Restart                                 | Computer Name         | TSMA6B-101025              |
| Help                                    | Mode of Operation     | PC Mode                    |
| OSA                                     | Bluetooth/WLAN        | BT: On / WLAN: On / AP: On |
|                                         | FW/SW Version         |                            |
|                                         | HW                    | 1.00                       |
|                                         | Image                 | 1.2 / 1.1                  |
|                                         | Firmware              | 4.2.0.0                    |
|                                         | ViCom                 | 20.3.0.2138                |
|                                         | NESTOR                | 21.2.0.19518               |
|                                         | ROMES                 | 21.2.0.774                 |
|                                         | EDGE                  | 4.2.0.0                    |
|                                         | Microsoft Edge        | 93.0.961.38                |
|                                         | TSME Device Manager   | 1.7.4.1                    |
|                                         | SmartONE              | 21.2.42                    |
|                                         | Battery Info          |                            |
|                                         | Battery 1             | not used                   |
|                                         | Battery 2             | not used                   |
|                                         | Battery Life Time     |                            |
|                                         | Mainboard Temperature | 39 °C                      |
|                                         | Status                |                            |
|                                         | No error              |                            |

3. If a different mode is activated, navigate to "Configuration" > "System" > "Mode", select the "PC Mode" and press the "Submit" button.

Preparing installation

| SMA6                      | System                |                             |
|---------------------------|-----------------------|-----------------------------|
| Home Configuration System |                       |                             |
| Connectivity              | Mode Power RF I       | Band Password               |
| File Transfer             |                       |                             |
| Options                   | Mode of Operation 🧿   |                             |
| Update                    | ONESTOR               | Select the Workspace File   |
| Backup                    |                       | ○ Monitoring                |
| Restart                   |                       | Celluar Network Analysis    |
| Help                      | O NESTOR Probe        |                             |
| OSA                       | O SmartONE Standard   |                             |
|                           | O SmartONE Expert     | Autostart                   |
|                           |                       | Select the Workspace File 🗸 |
|                           |                       | Recording                   |
|                           |                       | IP Controlled               |
|                           | QualiPoc              |                             |
|                           | Smart Monitor         |                             |
|                           | O rViCom Server       |                             |
|                           | PC Mode               | Submit                      |
|                           | Current Measurement 🥝 | )                           |
|                           | State                 |                             |
|                           | Info                  |                             |

4. Reload the web GUI after changing the mode, and ensure that the "Mode of Operation" is "PC Mode".

### 2.3 Preparing installation

There are several ways how to upgrade R&S TSMAx firmware / software. Select the preferred way.

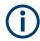

ONLY FOR R&S TSMA: Connection between scanner unit and internal PC unit

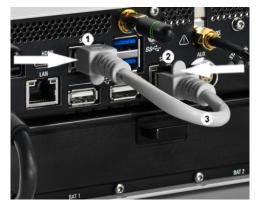

- 1 = SCAN Link connector (CPU port)
- 2 = SCAN Link connector (Scanner Port)
- 3 = SCAN Link interconnection cable

Connect the SCAN ports of scanner and PC unit of the R&S TSMA. Use only the LAN interconnection cable (R&S No. 5016.1890.00) for connecting the SCAN ports.

### 2.4 Executing setup

### 2.4.1 Local execution of the setup file

The local setup is executed from a remote PC and useful, if you have the device at your own workplace. Mouse, monitor and keyboard must be connected to the device directly. A LAN or WLAN connection must be established between the R&S TSMAx and the remote PC.

- 1. Switch on the R&S TSMAx via the power button.
- Copy the setup file for firmware/software/EDGE/TsmeTools (.zip or .exe) into a temporary directory on the R&S TSMAx.
- Check that the R&S TSMAx is in "PC Mode", see Chapter 2.2, "Prerequisites", on page 23.
- 4. Open the Windows Explorer and execute the setup file TSMAx-Setup-<Version>.exe.
- The "R&S Software Distributor" window comes up. Select "Local Installation" and press "Next".

| 🗞 R&S Software Distributor      |        | -           |             | × |
|---------------------------------|--------|-------------|-------------|---|
| ROHDE&SCHWARZ                   |        |             |             |   |
|                                 |        |             |             |   |
| Welcome to install:             |        |             |             |   |
| welcome to install.             |        |             |             |   |
| R&S TSMAx                       |        |             |             |   |
|                                 |        |             |             |   |
| 4.1.0.4                         |        |             |             |   |
|                                 |        |             |             |   |
|                                 |        | Local Inst  |             |   |
|                                 |        | 💭 Remote Ir | istallation |   |
| © Rohde & Schwarz GmbH & Co. KG |        |             |             |   |
| < Back                          | Next > | Exit        | Hel         | p |

6. In the License Agreement window, check "I accept the license agreement".

| 🕎 R&S Software Distributor                                                                                                    |                                                                                                    | -                                                                                                    |                                                                                                    | × |
|----------------------------------------------------------------------------------------------------|----------------------------------------------------------------------------------------------------|----------------------------------------------------------------------------------------------------|----------------------------------------------------------------------------------------------------|---|
| License Agreement<br>Tems and conditions for this product                                                                                                    |                                                                                                    |                                                                                                    |                                                                                                    |   |
| Agreement                                                                                                    |                                                                                                    |                                                                                                    |                                                                                                    | ^ |
| 1.1 R&S grants the Customer the<br>contractual computer programs<br>(computer programs and relate<br>referred to as the "Software")<br>hardware intended or supplied th<br>to the agreed period of time; in t<br>the right of use shall be unlimite<br>use the Software shall not inc<br>lend, sublicense, distribute or p<br>make it available online to thin<br>company. Furthermore, the rig<br>include the right to reprodu<br>reproduction is necessary for<br>intended or supplied therefore or<br>provided otherwise by manda | and the related<br>d documentation<br>exclusively for the<br>exercisively for the<br>everytime of such<br>d in time. In partic<br>ude the right to t<br>ublicly reproduce<br>d parties outside<br>int to use the Soft<br>ce the Software<br>the operation of<br>to produce a back | docume<br>are collo<br>operation<br>of use is<br>n an agree<br>ular, the<br>ranslate,<br>the Softw<br>the Cusi<br>flware sho<br>unless<br>f the ha<br>up copy. | ntation<br>ectively<br>of the<br>limited<br>ement,<br>right to<br>lease,<br>ware or<br>comer's<br>nall not<br>such<br>ardware<br>Unless | * |
| I accept the license agreement                                                                                                    |                                                                                                    |                                                                                                    |                                                                                                    |   |
| < Back                                                                                                    | Next >                                                                                                    | Exit                                                                                                    | Help                                                                                                    |   |

- 7. Click "Next>".
- The package dialog lists all the available packages in the setup. Normally, this dialog can be skipped without any changes. Select "Automatic Reboot".

| 🗞 R&S Software Distributor                         |         | _    |      | $\times$ |
|----------------------------------------------------|---------|------|------|----------|
| Packages<br>Please select your packages to install |         |      |      |          |
| R&S TSMAx (4.1.0.4)<br>⊕ ♥ TSMAx Software          |         |      | In   | fo       |
|                                                    |         |      | Reb  |          |
| 7                                                  |         |      | Send | Log      |
| < Back                                             | Install | Exit | Hel  | Þ        |

### 9. Press "Install>" to start setup.

The progress bar indicates the installation process.

| 🚱 R&S Software Distributor                        | -            |          |
|---------------------------------------------------|--------------|----------|
| Packages<br>Please select your packages to instal |              |          |
| R&S TSMAx (4.0.12.4)<br>È⊢ ♥ TSMAx Software       |              | Info     |
|                                                   |              | Reboot   |
|                                                   |              | Jene Log |
| < Back                                            | Install Exit | Help     |

**Note:** Do not switch off or unplug from power while running firmware/software update.

10. The device will automatically reboot after the installation is complete. If the automatic reboot is not activated, reboot the device manually.

| 🚸 R&s Software Distributor —                                                                                                    | $\Box$ $\times$                 |
|----------------------------------------------------------------------------------------------------|---------------------------------|
| Packages Please select your packages to install                                                                                                    |                                 |
| R&S TSMAx (4.0.12.5)                                                                                                    | Info                            |
| R&S Software Distributor<br>A reboot is required to complete the installation operation operation | ×                               |
| Yes No                                                                                                    | D I                             |
|                                                                                                    | Automatic<br>Reboot<br>Send Log |
| < Back Install Exit                                                                                                    | Help                            |

- 11. If the firmware package contains a new mainboard firmware, a separate flash routine is started in a post process, see Chapter 2.4.4, "Firmware updated - mainboard flash", on page 37.
- 12. Reload the web GUI and verify the displayed firmware/software version in the "Overview" menu. The installed version needs to be indicated
- 13. The firmware update is completed successfully and the device is ready for operation when:
  - TSMA6/TSMA6B: Mode LED = green resp. blue (depends on the state of the WLAN access point)
  - **TSMA**: WLAN On = amber, WLAN Off = green
- 14. To configure the required measurement mode, see Chapter 2.2, "Prerequisites", on page 23.

### 2.4.2 Remote execution of the setup file

The remote setup is the preferred way, if the device is not accessible on site or if multiple TSMAx devices are to be updated simultaneously.

- 1. Copy the setup file (firmware TSMAx-Setup-<Version>.exe or software) into a temporary directory on the remote PC.
- Establish a LAN respectively WLAN connection between the remote PC and the R&S TSMAx. Make sure the R&S TSMAx is switched on and the "Mode of Operation" is "PC Mode", see Chapter 2.2, "Prerequisites", on page 23.

### a) Using LAN connection

Connect the LAN port (R&S TSMAx) with the host PC LAN port.
 TSMA: The LAN port is marked with "LAN".
 TSMA6/TSMA6B: The LAN port is marked with the LAN symbol.

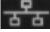

The default IP setting of this port is "DHCP client". For details on how to configure the remote PC, contact your network administrator.

### b) Using WLAN connection

- For R&S TSMA6/TSMA6B, the WLAN/Bluetooth switch must be "On".
- On the remote PC, search for the TSMAx WLAN and connect to the network. You find the parameters for the TSMAx WLAN access on a label at the bottom of the device.

WLAN SSID:

- TSMA
- TSMA-<xxxxx> with xxxxxx as individual serial number
- TSMA6
  - TSMA6-<xxxxx> with xxxxxx as individual serial number
- TSMA6B

TSMA6B-<xxxxx> with xxxxxx as individual serial number

WLAN key: instrument (default)

3. Execute the firmware/software setup file on the connected remote PC. The "R&S Software Distributor" dialog box is coming up

| 🗞 R&S Software Distributor      |        | _           |              | × |
|---------------------------------|--------|-------------|--------------|---|
| ROHDE&SCHWARZ                   |        |             |              |   |
|                                 |        |             |              |   |
|                                 |        |             |              |   |
| Welcome to install:             |        |             |              |   |
| R&S TSMAx                       |        |             |              |   |
|                                 |        |             |              |   |
| 4.1.0.4                         |        |             |              |   |
|                                 |        | 🔘 Local In: | tallation    |   |
|                                 |        | Remote      | Installation |   |
| © Rohde & Schwarz GmbH & Co. KG |        |             |              |   |
| < Back                          | Next > | Exit        | Help         | þ |

- 4. Select "Remote Installation" and click "Next>".
- 5. In the License Agreement window, check "I accept the license agreement".

| 🍫 R&S Software Distributor                                                                                                    |                                                                                                    | _                                                                                                    |                                                                                                    | $\times$ |
|----------------------------------------------------------------------------------------------------|----------------------------------------------------------------------------------------------------|----------------------------------------------------------------------------------------------------|----------------------------------------------------------------------------------------------------|----------|
| License Agreement<br>Terms and conditions for this product                                                                                                    |                                                                                                    |                                                                                                    |                                                                                                    |          |
| Agreement                                                                                                    |                                                                                                    |                                                                                                    |                                                                                                    | ^        |
| 1.1 R&S grants the Customer the m<br>contractual computer programs and<br>(computer programs and related of<br>referred to as the "Software") excl<br>hardware intended or supplied there<br>to the agreed period of time; in the a<br>the right of use shall be unlimited in<br>use the Software shall not include<br>lend, sublicense, distribute or publi<br>make it available online to third p<br>company. Furthermore, the right t<br>include the right to reproduce<br>reproduction is necessary for th<br>intended or supplied therefore or to p<br>provided otherwise by mandatom | nd the related of<br>locumentation a<br>usively for the op<br>fore. The right of<br>absence of such a<br>time. In particul<br>the right to tra-<br>cly reproduce th<br>arties outside th<br>o use the Software<br>e operation of<br>roduce a backup | tocume<br>re colle<br>peration<br>use is<br>an agree<br>ar, the i<br>inslate,<br>ine Softw<br>e Cust<br>vare sh<br>unless<br>the ha<br>o copy. I | ntation<br>ectively<br>of the<br>limited<br>ement,<br>right to<br>lease,<br>vare or<br>omer's<br>all not<br>such<br>rdware<br>Unless | ~        |
| I accept the license agreement                                                                                                    |                                                                                                    |                                                                                                    |                                                                                                    |          |
| < Back                                                                                                    | ext > Ex                                                                                                    | it                                                                                                    | Help                                                                                                    |          |

6. Select "Next>".

7. The package dialog list all the available packages to install.

| 🚸 R&S Software Distributor 🦳 —                    |   | ×     |
|---------------------------------------------------|---|-------|
| Packages Please select your packages to install   |   |       |
| R&S TSMAx (4.1.0.4)         Image: TSMAx Software |   | iions |
| < Back Next > Exit                                | ŀ | lelp  |

All packages, which you need to install are already pre-selected.

- 8. Click "Next>".
- After a while, all R&S TSMAx devices in the network are listed in the "Device List" dialog.

Devices are only listed, if the device is in "PC Mode" (see Chapter 2.2, "Prerequisites", on page 23). Tick one or more devices to update. If the column "Serial No." is not filled, move the mouse pointer over the listed items to get related device information.

| 🚸 R&S Software Distributor               |         |                        |                           | —   |                                                                                                    | $\times$                     |
|------------------------------------------|---------|------------------------|---------------------------|-----|----------------------------------------------------------------------------------------------------|------------------------------|
| Device List<br>Please select your target | devices |                        |                           |     |                                                                                                    |                              |
| Device / Seri                            |         | /ersion<br>13.00.10.02 | Status<br>local connected | >   | Control Control Contro | se<br>an<br>t<br>s<br>iroup: |
| One R&S Device found.                    |         |                        |                           |     | Send Lo                                                                                                    | og                           |
|                                          | < Ba    | ick Ins                | tall E                    | cit | Help                                                                                                    |                              |

10. Click "Install".

**Note:** Do not switch off or unplug from power while running firmware/software update.

11. The state of the installation process is displayed in the "Status" column. The process is finished when the status indicates "Ready, see report for details!".

**Note:** If you are connected via WLAN, a reconnect to the TSMAx WLAN access point may be necessary as the TSMAx reboots after the firmware/software update.

- 12. Press "Exit" to end the setup program on the remote PC.
- 13. Only for firmware update.

If the firmware package contains a new mainboard firmware, a separate flash routine is started in a post process, see Chapter 2.4.4, "Firmware updated - mainboard flash", on page 37.

**Note:** If you are connected via WLAN, a reconnect to the TSMAx WLAN access point may be necessary as the TSMAx reboots after the mainboard flash.

14. Reload the R&S TSMAx web GUI (see Chapter 2.5, "Calling R&S TSMAx web-GUI", on page 38) and verify the installed firmware /software version in the "Overview".

| Home Configuration |                       |                            |
|--------------------|-----------------------|----------------------------|
|                    |                       |                            |
|                    |                       |                            |
| System             |                       |                            |
| Connectivity       | Overview IP Setting   | IS HW Info                 |
| File Transfer      | - Overview IP setting | IS HW INTO                 |
| Options            |                       |                            |
| Update             | Device Info           |                            |
| Backup             | Туре                  | TSMA6                      |
| Restart            | Material No.          | 4900.8005.02               |
| Help               | Serial No.            | 900020                     |
| OSA                | Computer Name         | TSMA6-900020               |
|                    | Mode of Operation     | PC Mode                    |
|                    | Bluetooth/WLAN        | BT: On / WLAN: On / AP: On |
|                    | FW/SW Version         |                            |
|                    | HW                    | 5.00                       |
|                    | Image                 | 1.2 / 1.2                  |
|                    | Firmware              | 03.00.10.02                |
|                    | ViCom                 | 16.25.0.743                |
|                    | ROMES                 | 18.3.0.347                 |
|                    | Battery Info          |                            |
|                    | Battery 1             | 96 %                       |
|                    | Battery 2             | 99 %                       |
|                    |                       | Ext. DC                    |
|                    | Battery Life Time     | EXI. DO                    |

- 15. The firmware/software update is completed successfully and the device is ready for operation when the firmware / software is listed correctly in the "Overview" page of the TSMAx web-GUI.
- 16. To configure the required measurement mode, see Chapter 2.2, "Prerequisites", on page 23.

### 2.4.3 Installation using a USB stick

The setup is initiated via the web GUI of the R&S TSMAx. In this case, the setup file must be available in the root directory of a USB stick, which is connected to the R&S TSMAx. To initiate the setup, usually a tablet or handheld device is used, which is connected via LAN or WLAN with the R&S TSMAx.

- 1. Connect mouse, keyboard to the USB ports and a monitor.
- 2. Switch on the R&S TSMAx via power button.

- 3. Copy the setup file onto the root directory of a USB memory stick.
  - a) For firmware installation: Copy the firmware setup file TSMAx-Setup-<Version>.exe.
  - b) For software installation: Copy the corresponding software setup file.
- 4. Open the R&S TSMAx web GUI (see Chapter 2.2, "Prerequisites", on page 23).
- 5. Make sure, that the "Mode of Operation" is "PC Mode". Otherwise switch the device to "PC Mode" (see Chapter 2.2, "Prerequisites", on page 23).
- 6. In the R&S TSMAx web GUI, navigate to the menu "Update".
- 7. Select the appropriate setup file from one of the combo boxes.
  - Firmware: "Select Firmware Setup File"
  - Software/Tools: Select the corresponding software box.
- Press "Update Firmware/Software" next to the select box.
   The "Update" buttons are only active, if a valid setup file is available on the USB stick and the device is in "PC Mode".

| ROHDE&SCHWARZ                                                                                                    |                                                                                                    |
|----------------------------------------------------------------------------------------------------|----------------------------------------------------------------------------------------------------|
| TSMA6B         Home         Configuration         System         Connectivity         File Transfer         Options         Update         Backup         Restart         Help         OSA | <ul> <li>✓ Update</li> <li>Select Setup File</li> <li>E:\TSMAx-Setup-V4.7.0.0.exe</li> <li>✓ Update Software</li> </ul> |
|                                                                                                    | Status<br>No error                                                                                                    |

9. A confirmation dialog appears. Confirm with "OK" to start the update.

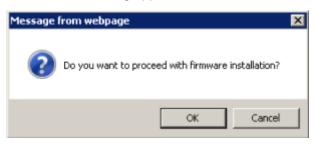

10. The firmware/software installation starts. The status text in the web GUI displays "Installation in progress...".

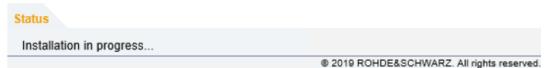

**TSMA**: The STATE LED starts blinking blue.

TSMA6/TSMA6B: The Mode LED starts blinking blue.

**Note:** Do not switch off or unplug from power while running firmware/software update.

11. When the installation of all firmware/software packages has finished, the R&S TSMAx reboots.

The Mode LED changes to blinking green (selftest).

**Note:** If you are connected via WLAN, a reconnect to the TSMAx WLAN access point may be necessary.

12. Open the web GUI. After a while, the status text in the web GUI changes to No error.

The reboot is finished when the Mode LED changes into steady blue (WLAN AP On) or green (WLAN AP Off) color.

13. **Only** for firmware installation.

If the firmware package contains a new mainboard firmware, a separate flash routine is started in a post process, see Chapter 2.4.4, "Firmware updated - mainboard flash", on page 37.

**Note:** If you are connected via WLAN, a reconnect to the TSMAx WLAN access point may be necessary as the TSMAx reboots after the mainboard flash.

14. Reload the R&S TSMAx web GUI (see Chapter 2.5, "Calling R&S TSMAx web-GUI", on page 38) and verify the installed firmware /software version in the "Overview".

| Home                    |                       |                            |
|-------------------------|-----------------------|----------------------------|
|                         |                       |                            |
| Configuration<br>System |                       |                            |
| Connectivity            |                       |                            |
| File Transfer           | Overview IP Settings  | HW Info                    |
| Options                 |                       |                            |
| Update                  | Device Info           |                            |
| Backup                  | Туре                  | TSMA6                      |
| Restart                 | Material No.          | 4900.8005.02               |
| Help                    | Serial No.            | 900020                     |
| OSA                     | Computer Name         | TSMA6-900020               |
|                         | Mode of Operation     | PC Mode                    |
|                         | Bluetooth/WLAN        | BT: On / WLAN: On / AP: On |
|                         | FW/SW Version         |                            |
|                         | HW                    | 5.00                       |
|                         | Image                 | 1.2 / 1.2                  |
|                         | Firmware              | 03.00.10.02                |
|                         | ViCom                 | 16.25.0.743                |
|                         | ROMES                 | 18.3.0.347                 |
|                         | Battery Info          |                            |
|                         | Battery 1             | 96 %                       |
|                         | Battery 2             | 99 %                       |
|                         | Battery Life Time     | Ext. DC                    |
|                         | Mainboard Temperature | 41 °C                      |
|                         |                       |                            |

15. The device is ready for operation when the firmware/software is listed correctly and the TSMAx is in the "Ready" state.

**TSMA6/TSMA6B**: Mode LED = green resp. blue (depends on the state of the WLAN access point)

**TSMA**: STATE LED = amber resp. green (depends on the state of the WLAN access point)

16. To configure the required measurement mode, see Chapter 2.2, "Prerequisites", on page 23.

#### 2.4.4 Firmware updated - mainboard flash

The following steps are only performed, if the firmware package contains a newer mainboard firmware.

1. About one minute after the operating system is up again, the flash of the mainboard firmware starts. The following dialog appears on the R&S TSMAx device: **NOTE:** The dialog is only visible for local installation procedure.

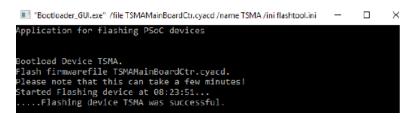

The mainboard flash is indicated via rear panel LEDs like following:

- TSMA6/TSMA6B
  - Meas LED = green / red
  - Mode LED = green / blue
- TSMA
  - PWR LED = blue
  - STATE LED = white

The internal fans are switched to full speed.

- 2. After the flash of the mainboard firmware, the device reboots.
- Proceed with the selected firmware/software update procedure as described in the chapters Chapter 2.4.1, "Local execution of the setup file", on page 26, Chapter 2.4.2, "Remote execution of the setup file", on page 29 and Chapter 2.4.3, "Installation using a USB stick", on page 34.

## 2.5 Calling R&S TSMAx web-GUI

The R&S TSMAx web-GUI has to be loaded prior to executing firmware / software setup.

- Remote from a WLAN connected device Start the web browser and enter the following URL:
  - TSMA: http://192.168.1.10
  - TSMA6/TSMA6B: http://192.168.137.1
- Remote from a LAN connected device Enter the URL http://TSMAx-xxxxx.local into the browser. TSMAx-xxxxxx = R&S TSMAx host name This information can be found on a label at the bottom.
- Local

Open the web browser (Microsoft EDGE or Internet Explorer). The web GUI starts automatically. If not, enter the URL http://localhost into the browser.

# 3 R&S TSME Tools installation

The R&S TSME Tools are used for diagnostics and maintenance purposes of the TSMAx devices. It is recommended to always install the latest version on the devices.

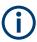

For the R&S TSME Tools installation on the TSMAx devices, use only the R&S Distributor version TSMAx-TsmeTools-<version>.exe.

Example: TSMAx-TsmeTools-v1.7.4.1.exe (current version).

## 3.1 Preparation

- Download the R&S TSME Tools setup file TSMAx-TsmeTools-<version>.exe from the following source.
  - TSMA/TSMA6/TSMA6B: https://www.rohde-schwarz.com/software/tsmx/
- Choose the way of installation and follow the instructions how to update the R&S TSME Tools.

## 3.2 R&S TSME Tools local installation

Follow the general instructions in Chapter 2.4.1, "Local execution of the setup file", on page 26, step 1 to step 3.

- 1. Open the Windows Explorer and execute the setup file TSMAx-TsmeTools-<version>.exe.
- The "R&S Software Distributor" window comes up. Select "Local Installation" and press "Next".

Ĭ

R&S TSME Tools remote installation

| R&S Software Distributor                        |        |                           |                          | × |
|-------------------------------------------------|--------|---------------------------|--------------------------|---|
| Welcome to install:<br>R&S TsmeTools<br>1.7.3.0 |        |                           |                          |   |
| © Rohde & Schwarz GmbH & Co. KG                 |        | ⊙ Local Ins<br>○ Remote I | tallation<br>nstallation |   |
| < Back                                          | Next > | Exit                      | Hel                      | p |

3. All subsequent steps are similar to local firmware installation, see Chapter 2.4.1, "Local execution of the setup file", on page 26, step 6 and following.

Do not switch off or unplug from power while running firmware/software update.

## 3.3 R&S TSME Tools remote installation

Follow the general instructions in Chapter 2.4.2, "Remote execution of the setup file", on page 29, step 1 to step 2.

- 1. Execute the setup file TSMAx-TsmeTools-<version>.exe on the remote PC.
- The "R&S Software Distributor" comes up. Select "Remote Installation" and press "Next >".

R&S TSME Tools installation using a USB stick

| 🍫 R&S Software Distributor      |        | _                       |             | × |
|---------------------------------|--------|-------------------------|-------------|---|
| ROHDE&SCHWARZ                   |        |                         |             |   |
|                                 |        |                         |             |   |
| Welcome to install:             |        |                         |             |   |
|                                 |        |                         |             |   |
| R&S TsmeTools                   |        |                         |             |   |
|                                 |        |                         |             |   |
| 1.7.3.0                         |        |                         |             |   |
|                                 |        |                         |             |   |
|                                 |        | Local Inst<br>Remote Ir |             |   |
|                                 |        | e nemote ir             | Istaliation |   |
| © Rohde & Schwarz GmbH & Co. KG |        |                         |             |   |
| < Back                          | Next > | Exit                    | Hel         | p |

3. All subsequent steps are similar to remote firmware installation, see Chapter 2.4.2, "Remote execution of the setup file", on page 29, step 4 and following.

## 3.4 R&S TSME Tools installation using a USB stick

Follow the general instructions in Chapter 2.4.3, "Installation using a USB stick", on page 34, step 1 to step 6.

 Select the appropriate R&S TSME Tools setup file TSMAx-TsmeTools-<version>.exe and press the button next to the select box.

| ROHDE&SCHWARZ                                                                                   |                                                                              |  |
|-------------------------------------------------------------------------------------------------|------------------------------------------------------------------------------|--|
| TSMA6BHomeConfiguration<br>System<br>ConnectivityFile TransferOptionsUpdateBackupRestartHelpOSA | ✓ Update Select Setup File E:\TSMAx-TsmeTools-v1.7.0.2.exe ▼ Update Software |  |
|                                                                                                 | No error                                                                     |  |

2. The following steps are similar to the installation using a USB stick, see Chapter 2.4.3, "Installation using a USB stick", on page 34, step 9 and following.

# 4 Microsoft EDGE browser installation

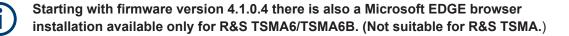

Starting with firmware version 4.1.0.4 there is also a Microsoft EDGE browser installation available for R&S TSMA6/TSMA6B (**not** usable for R&S TSMA).

The Microsoft EDGE browser replaces the former used Internet Explorer for the TSMAx web-GUI as the Internet Explorer is no longer supported by Microsoft. It also brings a better compatibility with the web-based tools R&S SmartBenchmarker and R&S SmartAnalytics as the Internet Explorer is incompatible with these products.

Microsoft EDGE browser local installation

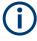

For the Microsoft EDGE browser installation on the R&S TSMA6/TSMA6B use the dedicated TSMAx EDGE setup. TSMAx-EDGE-Setup-<version>.zip. Example: TSMAx-EDGE-Setup-V4.1.0.5.zip (current version).

## 4.1 Preparation

- Download the Microsoft EDGE browser setup file TSMAx-EDGE-Setup-<version>.zip from https://www.rohde-schwarz.com/ software/tsma6b/.
- 2. Choose the way of installation and follow the instructions how to update the browser.

## 4.2 Microsoft EDGE browser local installation

Follow the general instructions in Chapter 2.4.1, "Local execution of the setup file", on page 26, step 1 to step 3.

- Open the Windows Explorer and execute the setup file TSMAx-EDGE-Setup-<version>.exe.
- The "R&S Software Distributor" window comes up. Select "Local Installation" and press "Next".

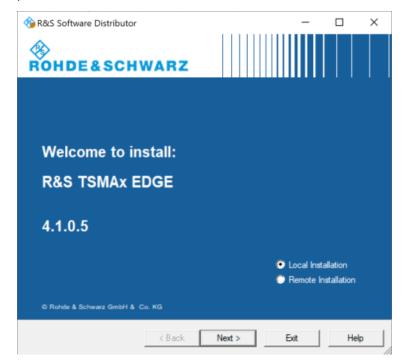

3. All subsequent steps are similar to local firmware installation, see Chapter 2.4.1, "Local execution of the setup file", on page 26, step 6 and following.

Do not switch off or unplug from power while running firmware/software update.

## 4.3 Microsoft EDGE browser remote installation

Follow the general instructions in Chapter 2.4.2, "Remote execution of the setup file", on page 29, step 1 to step 2.

- 1. Execute the setup file TSMAx-EDGE-Setup-<version>.exe on the remote PC.
- The "R&S Software Distributor" comes up. Select "Remote Installation" and press "Next >".

| 🗞 R&S Software Distributor      | -                                               |                           | $\times$ |
|---------------------------------|-------------------------------------------------|---------------------------|----------|
| ROHDE&SCHWARZ                   |                                                 |                           |          |
|                                 |                                                 |                           |          |
| Welcome to install:             |                                                 |                           |          |
| R&S TSMAx EDGE                  |                                                 |                           |          |
| 4.1.0.5                         |                                                 |                           |          |
|                                 | <ul> <li>Local Ins</li> <li>Remote I</li> </ul> | tallation<br>Installation |          |
| © Rohde & Schwarz GmbH & Co. KG |                                                 |                           |          |
| < Back                          | Next > Exit                                     | He                        | lp       |

3. All subsequent steps are similar to remote firmware installation, see Chapter 2.4.2, "Remote execution of the setup file", on page 29, step 4 and following.

# 4.4 Microsoft EDGE browser installation using a USB stick

Follow the general instructions in Chapter 2.4.3, "Installation using a USB stick", on page 34, step 1 to step 6.

#### 1. Select the appropriate Microsoft EDGE setup file

TSMA-EDGE-Setup-<Version>.exe and press the button next to the select box.

| ®<br>Rohde&Schwarz                                                                              |                                                                                                |
|-------------------------------------------------------------------------------------------------|------------------------------------------------------------------------------------------------|
| TSMA6BHomeConfiguration<br>System<br>ConnectivityFile TransferOptionsUpdateBackupRestartHelpOSA | ✓ Update          Select Setup File         E:\TSMA-EDGE-Setup-V4.1.0.2.exe    Update Software |
|                                                                                                 | No error                                                                                       |

2. The following steps are similar to the installation using a USB stick, see Chapter 2.4.3, "Installation using a USB stick", on page 34, step 9 and following.

## 5 Software installation

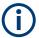

Make sure, that the latest firmware is installed on the device before you start with the installation of software packages.

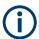

For software installations (NESTOR, SmartOne, ViCom), use only the TSMAx-specific setup files (TSMAx-<AppName>-|<version>-setup.exe).

## 5.1 Remote ViCom server software

The Remote ViCom server (rViCom) is an additional software package for the R&S TSMAx.

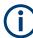

An upgrade of the Remote ViCom package is only recommended when operating the R&S TSMAx in "rViCom Server" mode.

The update of the Remote ViCom package installation could be neglected for other modes of operation (NESTOR, ROMES, QualiPoc).

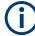

The installed version of the Remote ViCom server on the R&S TSMAx needs to match with the applied version of rViCom client API on the remote Android device.

In cases of a client / server mismatch, there are the following possibilities:

- Downgrade the rViCom server version on the R&S TSMAx to match with the applied rViCom client version on the Android device.
- Upgrade the rViCom client version on the connected tablet / smartphone to comply with the installed rViCom server version on the R&S TSMAx.

### 5.1.1 Preparation

- To get the setup file TSMAx-rViCom-Setup-<Version>.exe, contact the R&S customer support.
- 2. Choose the way of installation and follow the instructions how to prepare.

## 5.1.2 ViCom server local installation

Follow the general instructions in Chapter 2.4.1, "Local execution of the setup file", on page 26, step 1 to step 3.

- 1. Open the Windows Explorer and execute the setup file TSMAx-rViCom-Setup-<Version>.exe.
- The "R&S Software Distributor" window comes up. Select "Local Installation" and press "Next".

Remote ViCom server software

| 📀 R&S Software Distributor      |        | -                         |                            | × |
|---------------------------------|--------|---------------------------|----------------------------|---|
| ®<br>Rohde&Schwarz              |        |                           |                            |   |
|                                 |        |                           |                            |   |
| Welcome to install:             |        |                           |                            |   |
| R&S TSMA rViCom                 |        |                           |                            |   |
| 46.05                           |        |                           |                            |   |
| 16.25                           |        |                           |                            |   |
|                                 |        | ⊙ Local Ins<br>○ Remote I | stallation<br>Installation |   |
| C Rohde & Schwarz GmbH & Co. KG |        |                           |                            |   |
| < Back                          | Next > | Exit                      | Hel                        | p |

3. All subsequent steps are similar to local firmware installation, see Chapter 2.4.1, "Local execution of the setup file", on page 26, step 6 and following.

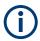

Do not switch off or unplug from power while running firmware/software update.

## 5.1.3 ViCom server remote installation

Follow the general instructions in Chapter 2.4.2, "Remote execution of the setup file", on page 29, step 1 to step 2.

- 1. Execute the setup file TSMAx-rViCom-Setup-<Version>.exe on the remote PC.
- The "R&S Software Distributor" comes up. Select "Remote Installation" and press "Next >".

Remote ViCom server software

| 🍫 R&S Software Distributor      | – 🗆 X                                                            |
|---------------------------------|------------------------------------------------------------------|
| ROHDE&SCHWARZ                   |                                                                  |
|                                 |                                                                  |
| Welcome to install:             |                                                                  |
| R&S TSMA rViCom                 |                                                                  |
| 16.25                           |                                                                  |
|                                 | <ul><li>Local Installation</li><li>Remote Installation</li></ul> |
| C Rohde & Schwarz GmbH & Co. KG |                                                                  |
| < Back                          | Next > Exit Help                                                 |

3. All subsequent steps are similar to remote firmware installation, see Chapter 2.4.2, "Remote execution of the setup file", on page 29, step 4 and following.

## 5.1.4 ViCom server installation using a USB stick

Follow the general instructions in Chapter 2.4.3, "Installation using a USB stick", on page 34, step 1 to step 6.

- 1. Select the appropriate setup file TSMAx-rViCom-Setup-<Version>.exe and press the button next to the select box.
  - Firmware version 01.xx.yy.zz: "Execute Setup"
  - Firmware version from 02.xx.yy.zz: "Update Vicom"

| ROHDE&SCHWARZ                                                                                                    |                                                                                        |
|----------------------------------------------------------------------------------------------------|----------------------------------------------------------------------------------------|
| TSMA6<br>Home<br>Configuration<br>System<br>Connectivity<br>File Transfer<br>Options<br>Update<br>Backup<br>Restart<br>Help<br>OSA | ✓ Update       Select Setup File       E:\TSMA-rViCom-Setup-1575.exe   Update Software |
|                                                                                                    | Status                                                                                 |
|                                                                                                    | No error                                                                               |

2. The following steps are similar to the installation using a USB stick, see Chapter 2.4.3, "Installation using a USB stick", on page 34, step 8 to step 11.

## 5.2 R&S NESTOR software

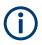

Only execute the dedicated NESTOR setup for R&S TSMAx. The setup file is named TSMAx\_NESTOR\_Setup-<Version>.exe.

## 5.2.1 Preparation

- Download the software setup file TSMAx\_NESTOR\_Setup-<Version>.exe from the Rohde & Schwarz FTP server respectively NESTOR CD-ROM.
- 2. Choose the way of installation and follow the instructions how to prepare.

## 5.2.2 NESTOR local installation

Follow the general instructions in Chapter 2.4.1, "Local execution of the setup file", on page 26, step 1 to step 3.

- 1. Open the Windows Explorer and execute the NESTOR setup file TSMAx NESTOR Setup-<Version>.exe.
- The "R&S Software Distributor" comes up. Select "Local Installation" and press "Next".

| 🍫 R&S Software Distributor      |        | _                                                  |     | × |
|---------------------------------|--------|----------------------------------------------------|-----|---|
| ROHDE&SCHWARZ                   |        |                                                    |     |   |
|                                 |        |                                                    |     |   |
|                                 |        |                                                    |     |   |
| Welcome to install:             |        |                                                    |     |   |
| <b>R&amp;S TSMA NESTOR</b>      |        |                                                    |     |   |
|                                 |        |                                                    |     |   |
| 2.8.0-Build-14832               |        |                                                    |     |   |
|                                 |        | <ul> <li>Local Insta</li> <li>Remote In</li> </ul> |     |   |
| C Rohde & Schwarz GmbH & Co. KG |        |                                                    |     |   |
| < Back                          | Next > | Exit                                               | Hel | p |

3. All subsequent steps are similar to local firmware installation, see Chapter 2.4.1, "Local execution of the setup file", on page 26, step 6 and following.

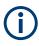

Do not switch off or unplug from power while running firmware/software update.

#### 5.2.3 NESTOR remote installation

Follow the general instructions in Chapter 2.4.2, "Remote execution of the setup file", on page 29, step 1 to step 2.

- 1. Execute the setup file TSMAx\_NESTOR\_Setup-<Version>.exe on the remote PC.
- The "R&S Software Distributor" comes up. Select "Remote Installation" and press "Next >".

| 🗞 R&S Software Distributor      |        |                                                   |      | $\times$ |
|---------------------------------|--------|---------------------------------------------------|------|----------|
| ROHDE&SCHWARZ                   |        |                                                   |      |          |
|                                 |        |                                                   |      |          |
| Welcome to install:             |        |                                                   |      |          |
| R&S TSMA NESTOR                 |        |                                                   |      |          |
| 2.8.0-Build-14832               |        |                                                   |      |          |
|                                 |        | <ul> <li>Local Inst</li> <li>Remote Ir</li> </ul> |      |          |
| C Rohde & Schwarz GmbH & Co. KG |        |                                                   |      |          |
| < Back                          | Next > | Exit                                              | Help |          |

3. All subsequent steps are similar to remote firmware installation, see Chapter 2.4.2, "Remote execution of the setup file", on page 29, step 4 and following.

## 5.2.4 NESTOR installation using a USB stick

Follow the general instructions in Chapter 2.4.3, "Installation using a USB stick", on page 34, step 1 to step 6.

1. Select the appropriate NESTOR setup file

TSMAx\_NESTOR\_Setup-<Version>.exe and press the button next to the select box.

Software installation

R&S SmartONE setup (SmartBenchmarker, ROMES, QualiPoc)

| ROHDE&SCHWARZ                                                           |                                                                                |
|-------------------------------------------------------------------------|--------------------------------------------------------------------------------|
| TSMA6B                                                                  | Update                                                                         |
| Home                                                                    |                                                                                |
| Configuration     System     Connectivity     File Transfer     Options | Select Setup File       E:\TSMAx-NESTOR-Setup-21.1.0-Buil( )   Update Software |
| Update                                                                  |                                                                                |
| Backup                                                                  |                                                                                |
| Restart                                                                 |                                                                                |
| Help                                                                    |                                                                                |
| OSA                                                                     |                                                                                |
|                                                                         |                                                                                |
|                                                                         | Status                                                                         |
|                                                                         | No error                                                                       |

2. The following steps are similar to the installation using a USB stick, see Chapter 2.4.3, "Installation using a USB stick", on page 34, step 8 to step 11.

# 5.3 R&S SmartONE setup (SmartBenchmarker, ROMES, QualiPoc)

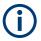

It is recommended to install and use the Microsoft EDGE<sup>™</sup> browser with R&S SmartONE.

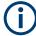

The setup file is named TSMAx-SmartONE\_x.y.z.exe (example: TSMAx-SmartONE 20.3.35.exe).

The R&S SmartONE installation contains the following applications.

- R&S SmartBenchmarker
- R&S ROMES
- R&S QualiPoc
- R&S SmartMonitor

#### 5.3.1 Preparation

- 1. Download the SmartONE setup file TSMAx-SmartONE\_x.y.z.exe from the Rohde & Schwarz FTP server respectively SmartONE CD-ROM.
- 2. Choose the way of installation and follow the instructions how to prepare.

## 5.3.2 SmartONE local installation

Follow the general instructions in Chapter 2.4.1, "Local execution of the setup file", on page 26, step 1 to step 3.

- 1. Open the Windows Explorer and execute the SmartONE setup file TSMAx-SmartONE x.y.z.exe.
- The "R&S Software Distributor" comes up. Select "Local Installation" and press "Next".

| 😵 R&S Software Distributor      |        | _                       |     | $\times$ |
|---------------------------------|--------|-------------------------|-----|----------|
| ROHDE&SCHWARZ                   |        |                         |     |          |
|                                 |        |                         |     |          |
| Welcome to install:             |        |                         |     |          |
| R&S SmartONE                    |        |                         |     |          |
| 20.3.35                         |        |                         |     |          |
|                                 |        | Local Inst<br>Remote In |     |          |
| © Rohde & Schwarz GmbH & Co. KG |        |                         |     |          |
| < Back                          | Next > | Exit                    | Hel | P        |

3. All subsequent steps are similar to local firmware installation, see Chapter 2.4.1, "Local execution of the setup file", on page 26, step 6 and following.

#### 5.3.3 SmartONE remote installation

Follow the general instructions in Chapter 2.4.2, "Remote execution of the setup file", on page 29, step 1 to step 2.

- 1. Execute the SmartONE setup file TSMAx-SmartONE\_x.y.z.exe on the remote PC.
- The "R&S Software Distributor" comes up. Select "Remote Installation" and press "Next >".

| 🍫 R&S Software Distributor      |        | -                                                  |     | × |
|---------------------------------|--------|----------------------------------------------------|-----|---|
| ROHDE&SCHWARZ                   |        |                                                    |     |   |
|                                 |        |                                                    |     |   |
|                                 |        |                                                    |     |   |
| Welcome to install:             |        |                                                    |     |   |
| R&S SmartONE                    |        |                                                    |     |   |
|                                 |        |                                                    |     |   |
| 20.3.35                         |        |                                                    |     |   |
|                                 |        |                                                    |     |   |
|                                 |        | <ul> <li>Local Insta</li> <li>Remote In</li> </ul> |     |   |
|                                 |        |                                                    |     |   |
| © Rohde & Schwarz GmbH & Co. KG |        |                                                    |     |   |
| < Back                          | Next > | Exit                                               | Hel | P |

3. All subsequent steps are similar to remote firmware installation, see Chapter 2.4.2, "Remote execution of the setup file", on page 29, step 4 and following.

## 5.3.4 SmartONE installation using a USB stick

Follow the general instructions in Chapter 2.4.3, "Installation using a USB stick", on page 34, step 1 to step 6.

- 1. Select the appropriate SmartONE setup file TSMAx-SmartONE\_x.y.z.exe and press the button next to the select box.
  - Firmware version 01.xx.yy.zz: "Execute Setup"
  - Firmware version from 02.xx.yy.zz: "Update SmartONE"

Software installation

R&S SmartONE setup (SmartBenchmarker, ROMES, QualiPoc)

| OHDE&SCHWARZ            |                                                |
|-------------------------|------------------------------------------------|
| TSMA6B<br>Home          | Vpdate                                         |
| Configuration<br>System |                                                |
| Connectivity            | Select Setup File                              |
| File Transfer           | E:\SmartONE-21.0.59-Setup.exe  Update Software |
| Options<br>Update       |                                                |
| Backup                  |                                                |
| Restart                 |                                                |
| Help                    |                                                |
| OSA                     |                                                |
|                         |                                                |
|                         |                                                |
|                         |                                                |
|                         |                                                |
|                         |                                                |
|                         |                                                |
|                         | No error                                       |

2. The following steps are similar to the installation using a USB stick, see Chapter 2.4.3, "Installation using a USB stick", on page 34, step 8 to step 11.

#### 5.3.5 Initial software start / measurement mode selection

After the successful installation of R&S SmartONE, the device is always in the mode "QualiPoc".

#### Initial starting of SmartONE Expert (R&S ROMES)

- 1. Install the option key.
- 2. If used, connect the hardlock to a USB port.
- 3. Start the web GUI.
- 4. Navigate to "Configuration" > "System" > "Mode".
- 5. As "Mode of Operation", select "SmartONE Expert".

Make sure, that "Autostart" is deselected and no workspace is selected.

R&S SmartONE setup (SmartBenchmarker, ROMES, QualiPoc)

| S<br>IOHDE&SCHWARZ                        |                             |
|-------------------------------------------|-----------------------------|
| TSMA6B<br>Home                            | 🤞 System                    |
| Configuration     System     Connectivity |                             |
| File Transfer                             | Mode Power RF Band Password |
| Options                                   |                             |
| Update                                    | Mode of Operation 🥥         |
| Backup                                    | SmartONE Standard           |
| Restart                                   | SmartONE Expert Autostart   |
| Help                                      | Select the Workspace Fil    |
| OSA                                       | Recording                   |
|                                           | IP Controlled               |
|                                           | QualiPoc<br>PC Mode Submit  |
|                                           | Current Measurement 🥥       |
|                                           | State                       |
|                                           | Info                        |
|                                           | Set State Toggle            |
|                                           | Status                      |
|                                           | No error                    |
|                                           |                             |

6. Press "Submit".

After starting R&S ROMES, configure the following settings.

1. In the "Romes Technology Selector", select the technologies to be supported by your ROMES installation.

Software installation

### R&S SmartONE setup (SmartBenchmarker, ROMES, QualiPoc)

| 🚸 Romes Technology Selector                                                                                        | ×   |
|----------------------------------------------------------------------------------------------------|-----|
| Select the Technologies, which your ROMES Installation shall support. You may<br>change the selection at any time. |     |
| GSM, UMTS, LTE)                                                                                                    |     |
| GPP2 (cdma2000,EVDO)                                                                                               |     |
| ✓ TETRA                                                                                                    |     |
| ✓ WIMAX                                                                                                    |     |
| V WLAN                                                                                                    |     |
| ✓ cw                                                                                                    |     |
| ✓ RF Power Scan                                                                                                    |     |
| ✓ NB-IoT                                                                                                    |     |
| ITE-M                                                                                                    |     |
| ▼ 5G                                                                                                    |     |
|                                                                                                    |     |
| OK Can                                                                                                    | cel |

- 2. Press "OK".
- 3. In the "ROMESTecSelectorGUI" window, press "OK".

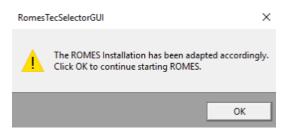

The current installation is adapted according to your selection and the ROMES start process continues.

- 4. In the "User" window, check that the "User Level" is "Normal".
- 5. Select "Don't Ask again".

R&S SmartONE setup (SmartBenchmarker, ROMES, QualiPoc)

| User                                            |                       |
|-------------------------------------------------|-----------------------|
| Default                                         | ×                     |
| Mode                                            |                       |
| O Load Project                                  |                       |
|                                                 | ~                     |
| Autostart of Measurement                        |                       |
| O Load Workspace                                |                       |
|                                                 | ~                     |
| ✓ Load Hardware Drivers                         |                       |
| <ul> <li>Start with empty View Areas</li> </ul> |                       |
| Measurement File                                |                       |
| Load Measurement File                           |                       |
|                                                 | <ul> <li>✓</li> </ul> |
|                                                 |                       |
| User Level                                      |                       |
| User Level: Normal                              | Change User Level     |
| a 🖉 🗖                                           |                       |
| Close 🛛 🚺 🖂 Don't Ask Again                     | n Start               |

6. In the "Installation Check", select "Don't Ask again" and press "Continue".

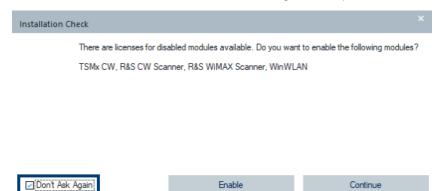

#### Initial starting of SmartONE Standard (R&S SmartBenchmarker)

- 1. Start the web GUI.
- 2. Navigate to "Configuration" > "System" > "Mode".
- 3. As "Mode of Operation", select "SmartONE Standard".

For further details about using R&S SmartBenchmarker, refer to *SmartBenchmarker - Manual*.

# 6 Contacting customer support

#### Technical support - where and when you need it

For quick, expert help with any Rohde & Schwarz product, contact our customer support center. A team of highly qualified engineers provides support and works with you to find a solution to your query on any aspect of the operation, programming or applications of Rohde & Schwarz products.

#### **Contact information**

Contact our customer support center at www.rohde-schwarz.com/support, or follow this QR code:

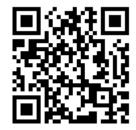

Figure 6-1: QR code to the Rohde & Schwarz support page